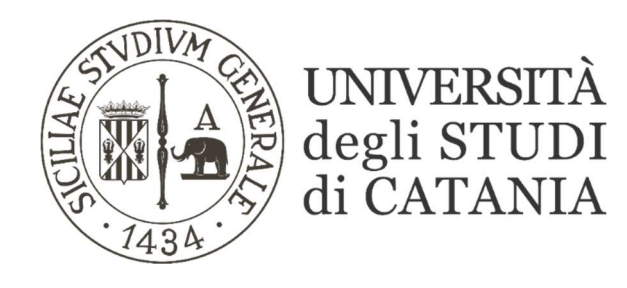

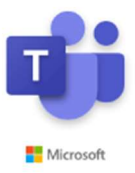

# Guida base all'utilizzo di Microsoft Teams (per il personale tecnico-amministrativo)

Il nostro Ateneo, grazie ad un accordo con Microsoft, mette a disposizione dei propri studenti e personale Office 365, software che tra le altre cose include Microsoft Teams, piattaforma di collaborazione e condivisione per la didattica a distanza.

La piattaforma consente di effettuare riunioni interattive in videoconferenza con la condivisione del desktop, di file, di audio e video.

## AVVERTENZE

- La dotazione hardware minima per partecipare ad un esame in videoconferenza con Teams è costituita da un personal computer corredato di microfono, webcam e di diffusori audio.
- E' consigliabile utilizzare l'applicazione desktop di Microsoft Team scaricabile al seguente URL: https://products.office.com/it-it/microsoft-teams/download-app#desktopAppDownloadregion
- Per l'accesso alla piattaforma MS TEAMS, sono state fornite (ad ogni utente Unict) le credenziali di accesso ad Office 365. Per eventuale supporto tecnico è possibile inviare una mail all'indirizzo preposto: assistenza.teams@unict.it

# Creazione di un Team

1. Collegarsi al seguente indirizzo internet: https://teams.microsoft.com oppure avviare l'applicazione desktop "Microsoft Teams"

https://teams.microsoft.com

#### 2. Inserire le credenziali ricevute per l'accesso ad Office 365

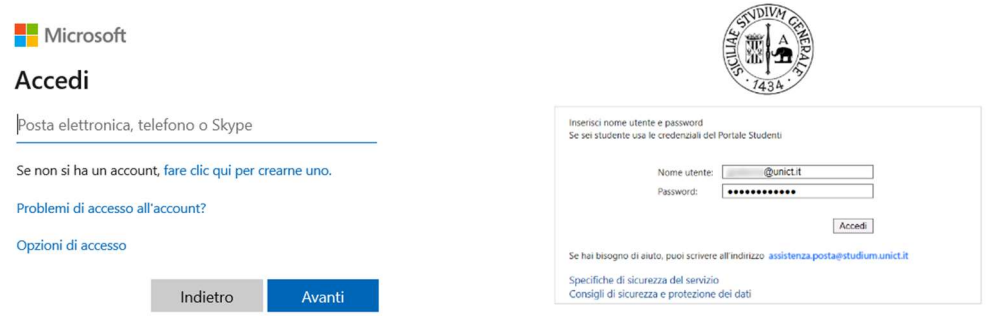

- 3. Per creare un Team è necessario cliccare sul pulsante presente in alto a destra: "Unisciti a un team o creane uno".
	- ย์ Unisciti a un team o creane uno
- 4. Cliccare su "Crea un team" e quindi su "Classe"

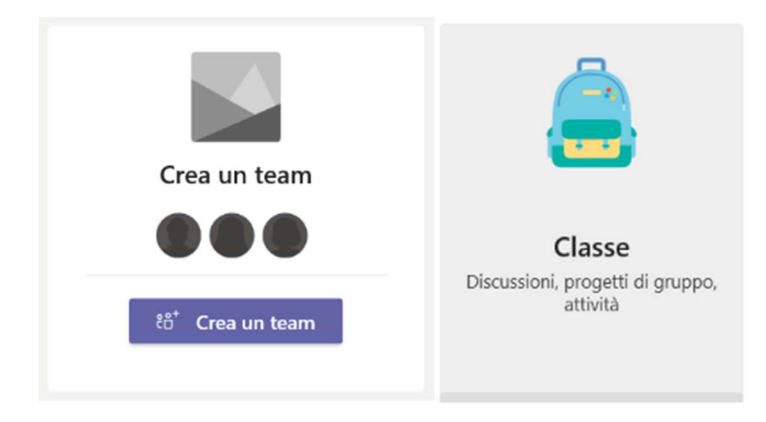

### 5. Assegnare un nome e una descrizione al Team e cliccare su "Avanti".

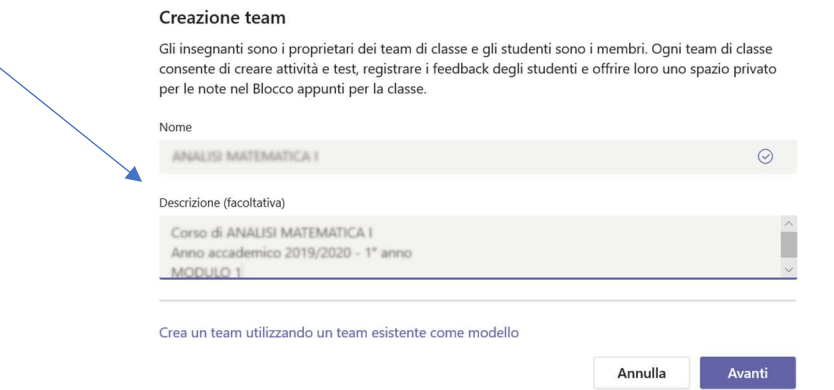

6. Associare i membri del proprio gruppo cliccando sulla voce "Insegnanti": cercare il nome dell'utente da aggiungere (o semplicemente l'indirizzo e-mail istituzionale che trovate in rubrica di Ateneo), quindi cliccare su "Aggiungi" ed infine su "Chiudi"

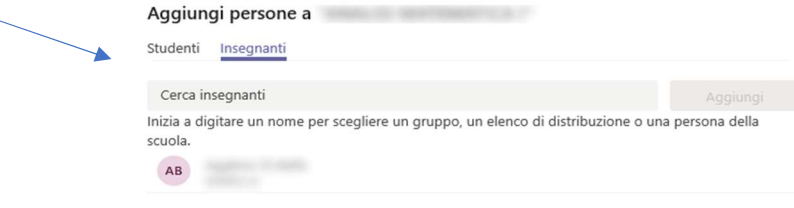

7. Cliccare sull'icona "Team" presente sulla barra di sinistra o sulla scritta "Tutti i team" per tornare all'elenco di tutte le classi create.

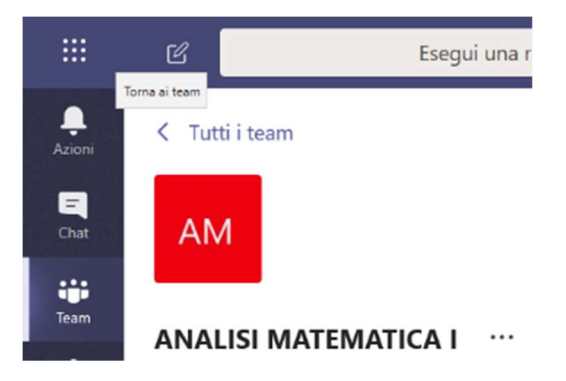

8. Cliccare sui tre puntini presenti in alto a destra (dell'icona corrispondente), scegliere la voce dal menu contestuale "Elimina il team" se si vuole rimuovere il Team o "Aggiungi membro" per aggiungere ulteriori partecipanti e/o membri al team tramite il form di ricerca.

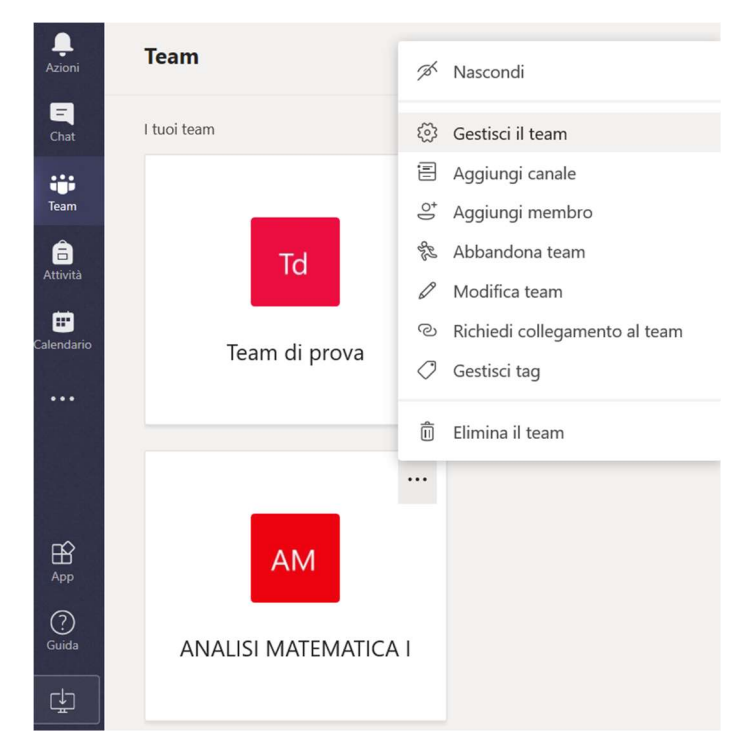